# ZEBRA SCANNER SDK for ANDROID DEVELOPER GUIDE

## ZEBRA SCANNER SDK for ANDROID DEVELOPER GUIDE

MN002223A06 Revision A May 2019 No part of this publication may be reproduced or used in any form, or by any electrical or mechanical means, without permission in writing from Zebra. This includes electronic or mechanical means, such as photocopying, recording, or information storage and retrieval systems. The material in this manual is subject to change without notice.

The software is provided strictly on an "as is" basis. All software, including firmware, furnished to the user is on a licensed basis. Zebra grants to the user a non-transferable and non-exclusive license to use each software or firmware program delivered hereunder (licensed program). Except as noted below, such license may not be assigned, sublicensed, or otherwise transferred by the user without prior written consent of Zebra. No right to copy a licensed program in whole or in part is granted, except as permitted under copyright law. The user shall not modify, merge, or incorporate any form or portion of a licensed program with other program material, create a derivative work from a licensed program, or use a licensed program in a network without written permission from Zebra. The user agrees to maintain Zebra's copyright notice on the licensed programs delivered hereunder, and to include the same on any authorized copies it makes, in whole or in part. The user agrees not to decompile, disassemble, decode, or reverse engineer any licensed program delivered to the user or any portion thereof.

Zebra reserves the right to make changes to any software or product to improve reliability, function, or design. Zebra does not assume any product liability arising out of, or in connection with, the application or use of any product, circuit, or application described herein.

No license is granted, either expressly or by implication, estoppel, or otherwise under any Zebra Technologies Corporation, intellectual property rights. An implied license only exists for equipment, circuits, and subsystems contained in Zebra products.

#### Warranty

For the complete Zebra hardware product warranty statement, go to:

http://www.zebra.com/warranty.

#### **Revision History**

Changes to the original manual are listed below:

| Change    | Date    | Description                                                                                                    |
|-----------|---------|----------------------------------------------------------------------------------------------------|
| -01 Rev A | 8/2015  | Initial Release                                                                                                    |
| -02 Rev A | 10/2015 | Software updates.                                                                                                    |
| -03 Rev A | 9/2016  | Software updates.                                                                                                    |
| -04 Rev A | 4/2017  | Software updates.                                                                                                    |
| -05 Rev A | 11/2018 | Deleted EOL scanners; added new scanners.                                                                                                    |
| -06 Rev A | 5/2019  | Updated: - supported scanners list on pg. 1-2 - Android version on pg. 1-3 - Zebra copyright statement on the last page.  Added Scale Functionality on pg. 2-15. |

## **TABLE OF CONTENTS**

|    | Revision History                                                     |      |
|----|----------------------------------------------------------------------|------|
| ٩b | out This Guide                                                       |      |
|    | Introduction                                                         |      |
|    | Chapter Descriptions                                                 |      |
|    | Related Documents                                                    |      |
|    | Additional Resources                                                 |      |
|    | Notational ConventionsService Information                            |      |
|    | Service information                                                  | VI   |
|    |                                                                      |      |
| Ch | apter 1: GETTING STARTED with the ZEBRA SCANNER SDK for ANDROID      |      |
|    | Introduction                                                         | 1-1  |
|    | Overview of the Zebra Scanner SDK for Android                        |      |
|    | Supported Scanners                                                   |      |
|    | System Requirements                                                  |      |
|    | Installation and Configuration                                       |      |
|    | Installing the Scanner Control Application                           |      |
|    | Running and Configuring the Scanner Control Application              |      |
|    | Using Scanner Control Application with a Supported Device            |      |
|    | Setting Up the Zebra Scanner SDK for Android in Android Studio       |      |
|    | Prerequisite 1 - Installation of Android Studio                      |      |
|    | Prerequisite 2 - Configuring the Host to Communicate With the Device |      |
|    | Installing and Building the Android SDK Project                      | 1-10 |
|    |                                                                      |      |
| Ch | apter 2: ANDROID DEVELOPMENT SDK                                     |      |
|    | Introduction                                                         | 2-1  |
|    | Initialization                                                       | 2-1  |
|    | SDK Initialization                                                   | 2-1  |
|    | Setting SDK Handler Delegate                                         | 2-2  |
|    | Setting Operation Mode                                               | 2-2  |
|    |                                                                      |      |

| Subscribing to Events               | 2-3  |
|-------------------------------------|------|
| Connecting to a Scanner             | 2-4  |
| Detecting Available Scanners        | 2-4  |
| Connecting to an Available Scanner  | 2-5  |
| Receiving Bar Code Data             | 2-7  |
| Retrieving Scanner Attributes       | 2-8  |
| Sending Remote Commands             | 2-12 |
| Beep the Beeper                     | 2-12 |
| Disabling a Bar Code Symbology Type | 2-13 |
| Disabling the Scanner               | 2-14 |
| Update Scanner Firmware             | 2-15 |
| Scale Functionality                 |      |
| Scale Enable/Disable                |      |
| Zero Scale                          | 2-16 |
| Reset Scale                         | 2-16 |
| Read Weight                         | 2-16 |
|                                     |      |

### **ABOUT THIS GUIDE**

#### Introduction

The Zebra Scanner SDK for Android Developer Guide provides installation and programming information for the Software Developer Kit (SDK) that allows Software Decode based applications for Android based devices.

#### **Chapter Descriptions**

This guide includes the following topics:

- Chapter 1, GETTING STARTED with the ZEBRA SCANNER SDK for ANDROID provides information about the Android Software Development Kit (Android SDK).
- Chapter 2, ANDROID DEVELOPMENT SDK describes how to connect to a scanner through the SDK, retrieve bar codes, and send command and control messages using the included application as an example.

#### **Related Documents**

- RFD8500 Developer Guide, p/n MN002222Axx.
- Zebra Scanner SDK for iOS Developer Guide, p/n MN001834Axx.
- RFD8500 User Guide, p/n MN002065Axx.
- RFD8500 Quick Start Guide, p/n MN002225Axx.
- RFD8500 Regulatory Guide, p/n MN002062Axx.
- CRD1S-RFD8500 (1-Slot), CRDUNIV-RFD8500-1R (3-Slot), CRD4S-RFD8500 (4-Slot) Universal Charge Only Cradles Regulatory Guide, p/n MN002224Axx.
- DS3678 Cordless Digital Imager Product Reference Guide, p/n MN-002689-xx.
- CS4070 Product Reference Guide, p/n MN000762Axx.

For the latest version of this guide and all guides, go to: www.zebra.com/support.

#### Additional Resources

For further information on the various topics covered in this *Developer Guide*, also refer to:

- Android Studio Overview at <a href="http://developer.android.com/tools/studio/index.html">http://developer.android.com/tools/studio/index.html</a>
- Android Studio Training and Samples at <a href="https://developer.android.com/training/index.html">https://developer.android.com/training/index.html</a>
- Android API Guides at <a href="http://developer.android.com/guide/index.html">http://developer.android.com/guide/index.html</a>

#### **Notational Conventions**

This document uses the following conventions:

- Italics are used to highlight chapters, sections, field names, and screen names in this and related documents.
- Courier New font type is used to represent code snippets.
- bullets (•) indicate:
  - · Action items
  - · Lists of alternatives
  - · Lists of required steps that are not necessarily sequential
- Sequential lists (e.g., those that describe step-by-step procedures) appear as numbered lists.

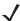

NOTE This symbol indicates something of special interest or importance to the reader. Failure to read the note does not result in physical harm to the reader, equipment or data.

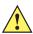

CAUTION This symbol indicates that if this information is ignored, the possibility of data or material damage may occur.

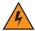

WARNING! This symbol indicates that if this information is ignored the possibility that serious personal injury may occur.

#### **Service Information**

If you have a problem using the equipment, contact your facility's technical or systems support. If there is a problem with the equipment, they contact the Zebra Technologies Global Customer Support Center at: <a href="http://www.zebra.com/support">http://www.zebra.com/support</a>.

When contacting Zebra support, please have the following information available:

- Product name
- Version number

Zebra responds to calls by e-mail, telephone or fax within the time limits set forth in support agreements.

If your problem cannot be solved by Zebra support, you may need to return your equipment for servicing and will be given specific directions. Zebra is not responsible for any damages incurred during shipment if the approved shipping container is not used. Shipping the units improperly can possibly void the warranty.

If you purchased your business product from a Zebra business partner, contact that business partner for support.

## Chapter 1

# GETTING STARTED with the ZEBRA SCANNER SDK for ANDROID

#### Introduction

This chapter provides information about the Zebra Scanner SDK for Android - an architectural framework providing a single programming interface to provide two way communication between Android based applications and supported Zebra scanning devices.

#### **Overview of the Zebra Scanner SDK for Android**

The Android SDK provides an abstraction layer, delivered in the form of an Android Library (.aar file). This library provides an API to provide the connection, command and control, and communication facilities required to operate a Zebra scanner on the Android platform.

The Android SDK is broken into three parts:

- Scanner Control Application for Android Installable application for Android devices to enable quick testing and demonstration of the SDK capabilities on a Bluetooth<sup>®</sup> (BT) supported Zebra scanner or a USB SNAPI scanner. The Scanner Control application is available for download from the Google Play Store and is distributed within the SDK.
- Android SDK Library File This is provided as standalone AAR file that can be imported into a new Android Application. Android Studio is the development environment that is recommended.
- Android SDK Demo Application Project This is a zip file containing the Scanner Control application
  project files from Android Studio. It contains the source code to the application and the SDK library files
  necessary to build, test and modify the application as necessary.

#### **Supported Scanners**

Currently the following Zebra scanners are supported:

#### **USB SNAPI**

- PL3307
- DS457
- DS4308
- LS2208
- DS8178 and Presentation Cradle
- DS3678 and Presentation Cradle
- MP6210 (CSS + Scale) + EAS (Sensormatic)
- MP7000.

#### **Bluetooth**

- CS4070 (in Bluetooth SSI Profile mode)
- RFD8500 (in default mode)
- DS3678 (In SSI BT Classic mode)
- LI3678 (In SSI BT Classic mode).
- DS8178 (In SSI BT Classic mode)
- DS2278 (In SSI BT Classic mode).

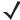

*NOTE* To configure a device in the mode specified, refer to the appropriate Product Reference Guide, User Guide, or Integration Guide.

*Table 1-1* lists the pairing methods that can be used for each scanner model.

Table 1-1 Pairing Methods

| Scanner Model | Scan-To-Connect Pairing<br>Bar Code | Manual Pairing |
|---------------|-------------------------------------|----------------|
| CS4070        | Yes                                 | Yes            |
| DS3678        | Yes                                 | Yes            |
| LI3678        | Yes                                 | Yes            |
| DS8178        | Yes                                 | Yes            |
| DS2278        | Yes                                 | Yes            |
| RFD8500       |                                     | Yes            |

#### **System Requirements**

The following system requirements are necessary to use the Scanner Control application (demo application).

 Hardware device supporting Android KitKat version 4.4, or later, with Bluetooth and USB port (only if using USB scanners).

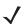

NOTE Android version Pie (9.0) is the latest version that was tested.

The following system requirements are necessary to develop and test applications, and to use the Scanner Control application project for development and testing.

- · Android Studio 1.3 or later installed on Windows or Linux
- Android API Level 19 or later (Demo application was built and tested with API Level 19)
- The Scanner Control Application Project (packaged as an Android Studio Project)
- Hardware device running Android Kit Kat 4.4 or later, or emulator. Note that in order to create a connection to the scanner, a Bluetooth connection is required.

#### **Installation and Configuration**

#### **Installing the Scanner Control Application**

The Scanner Control application can be installed directly onto a mobile device. The following steps include general guidelines for installation. Menus and options may vary depending on the version of Android running.

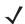

*NOTE* The Scanner Control application is available for download from the Google Play Store and is distributed within the SDK.

To install the demo application:

 Previous versions (earlier than v1.0.16.0 of the Zebra Scanner Control application used a different name and branding signature and must be manually uninstalled before installing the current version of the SDK demo application.

To do this:

- **a.** Go to *Android Settings > Application Manager* (this varies depending on the version and platform of Android running).
- b. Select the Android Scanner Demo App.
- c. Select Clear Cache and Clear Data to remove any resident demo settings.
- d. Select *Uninstall* to remove the demo application from the system.
- 2. Install the application using one of the following methods:
  - a. Using Google Play Store:
    - i. Go to <a href="https://play.google.com/store/apps/details?id=com.zebra.scannercontrol.app">https://play.google.com/store/apps/details?id=com.zebra.scannercontrol.app</a> or search for Scanner Control in Google Play Store.
    - ii. Install the Scanner Control application.

or

**b.** Manual Installation from the SDK package:

- Copy the file scanner\_control\_app\_version.apk file included with the SDK package to the Android device.
- ii. Navigate to the saved location and select the APK package file.
- iii. The Android OS provides a warning that the application is from an untrusted source and requires that installation from unknown sources be enabled for this installation. This is normal. Select the option to install from unknown sources.
- The Android OS installs the application and installs a Scanner Control Application icon ( Apps menu.

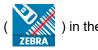

#### **Running and Configuring the Scanner Control Application**

To run the application:

- 1. Select the Scanner Control application from the **Android App** menu.
- After the splash screen appears, the overview message screen displays (Figure 1-1).

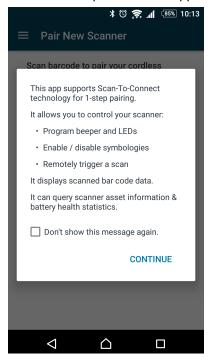

Figure 1-1 Scanner Control App - Overview

3. Select CONTINUE. The Pair New Scanner bar code displays.

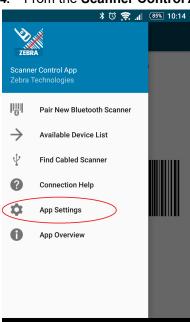

 $\triangleleft$ 

4. From the **Scanner Control App**, select **App Settings** to configure the application.

Figure 1-2 Scanner Control App Menu - App Settings

5. The available settings are displayed in *Figure 1-3*. See *Table 1-2* for settings descriptions.

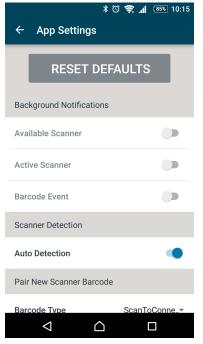

Figure 1-3 App Settings

 Table 1-2
 App Settings Descriptions

| Setting                   | Description                                                                                                    |  |
|---------------------------|----------------------------------------------------------------------------------------------------|--|
| Reset Defaults            | Changes all settings to the defaults.                                                                                                    |  |
| Background Notifications  |                                                                                                    |  |
| Available Scanner         | Notifies the user when a new scanner is available for connection.                                                                           |  |
| Active Scanner            | Notifies the user when a scanner becomes connected.                                                                                         |  |
| Barcode Event             | Notifies the user when a bar code scans.                                                                                                    |  |
| Scanner Detection         |                                                                                                    |  |
| Auto Detection            | Automatically detects new scanners when they are paired or connected via USB.                                                               |  |
| Pair New Scanner Bar Code |                                                                                                    |  |
| Communication Protocol    | Communication protocol to be used in ScanToConnect Suite bar code. Application can connect only in the SSI over Bluetooth Classic protocol. |  |
| Set Factory Defaults      | Determines whether or not the scanner changes its settings to factory defaults before connecting.                                           |  |

#### **Using Scanner Control Application with a Supported Device**

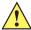

*IMPORTANT* This application demonstrates the various capabilities of the lower level SDK library, and is not intended to be used for production functions.

To run the application:

- 1. There are two ways to connect a Bluetooth scanner.
  - **a.** Scan the pairing bar code. When the scanner and pairing bar code are configured correctly, scan the pairing bar code to connect.

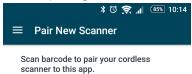

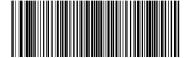

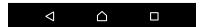

Figure 1-4 Pairing Bar Code

If your device has the November 2016 or later security patch you may need to click the **PAIR** button in the confirmation dialog shown in *Figure 1-5*.

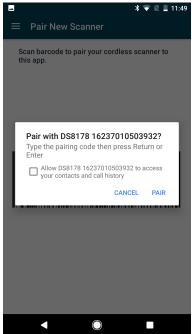

Figure 1-5 Pairing Confirmation

or

- **b.** Pair the scanner manually. To pair the scanner manually, refer to the appropriate Product Reference Guide, User Guide, or Integration Guide for instructions on how to pair the specific device.
- 2. When paired, the scanner displays in the Available Device List.

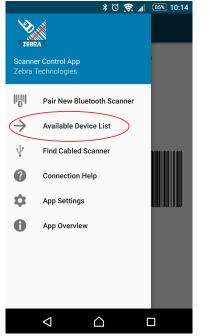

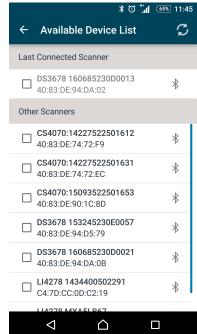

Figure 1-6 Available Device List

- 3. If using a USB scanner:
  - a. Configure its USB host mode to SNAPI.
  - b. Connect it to the Android device
  - c. The scanner appears in the Available Device List.

or

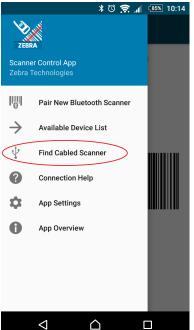

**d.** Select **Find Cabled Scanner** from the menu to display the SNAPI bar code.

Figure 1-7 Menu - Find Cabled Scanner

e. If there is a single scanner to connect, the application connects to the scanner automatically. If there are no SNAPI scanners connected, the application displays the SNAPI bar code (*Figure 1-8*) to scan to connect.

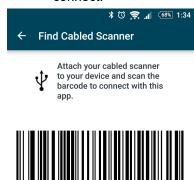

Com Protocol = SNAPI

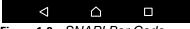

Figure 1-8 SNAPI Bar Code

f. If multiple USB SNAPI scanners are available, the application displays the available scanner list from which the user can select the appropriate scanner for the application to connect.

It may be necessary for the user to give the Android operating system permission to access the USB device. Should a permissions message display, select OK.

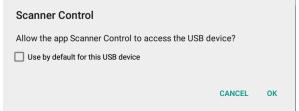

Figure 1-9 Application Permission

**4.** When a device is selected in the *Available Device List on page 1-8*, the application attempts to connect to the scanner. When the connection is made, *Figure 1-10* displays.

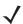

NOTE Scanning the pairing bar code or clicking Find Cabled Scanner displays this screen.

#### **Settings**

From this screen you can exercise various options.

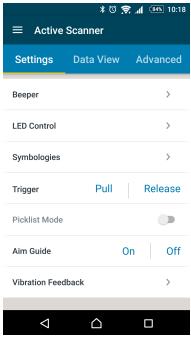

Figure 1-10 Settings - Active Scanner (Connected Device)

#### Beeper

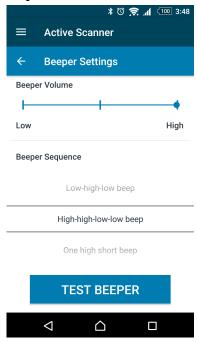

Figure 1-11 Beeper Settings

#### **LED**

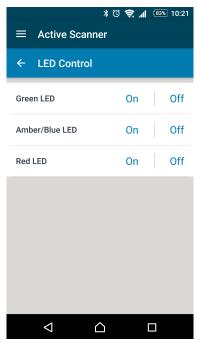

Figure 1-12 LED Control

#### **Symbologies**

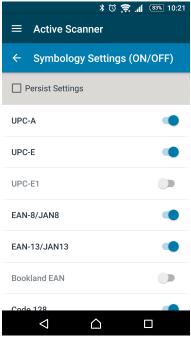

Figure 1-13 Symbology Settings

#### Vibration Feedback

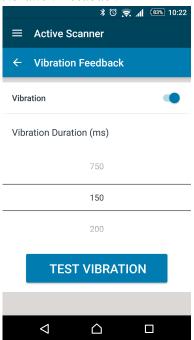

Figure 1-14 Vibration Feedback

#### **Data View**

Select the Data View tab to see bar codes received.

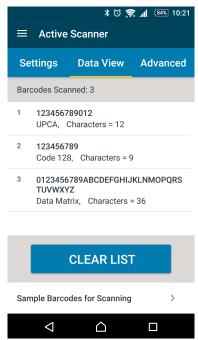

Figure 1-15 Data View Tab

#### **Advanced**

Select the **Advanced** tab to **Find Scanner** and select an option to display *Asset Information on page 1-14*, *Battery Statistics on page 1-14* and to *Update Firmware on page 1-15*.

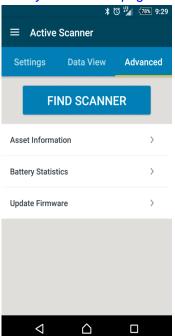

Figure 1-16 Advance Tab - Find Scanner

#### **Asset Information**

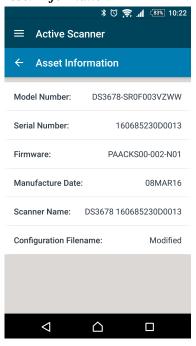

Figure 1-17 Advance Tab - Asset Information

#### **Battery Statistics**

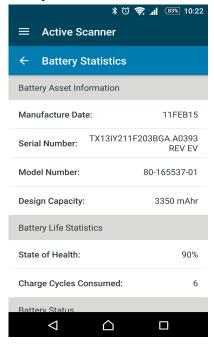

Figure 1-18 Advanced Tab - Battery Statistics

#### Update Firmware

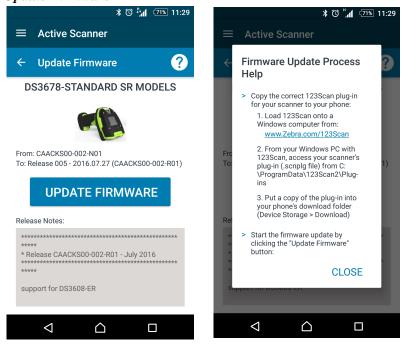

Figure 1-19 Advanced Tab - Update Firmware and Firmware Update Process Help

#### **Setting Up the Zebra Scanner SDK for Android in Android Studio**

#### **Prerequisite 1 - Installation of Android Studio**

To install Android Studio:

- 1. Download Android Studio from the Android developers site: https://developer.android.com/sdk/index.html.
- 2. Before running the Android Studio, run the SDK Manager to install API Level 19. For additional instructions, go to: http://developer.android.com/tools/help/sdk-manager.html.
- **3.** The Android Studio uses the Gradle build system. For more information and an overview of the Gradle build system, review the documentation at: <a href="https://developer.android.com/sdk/installing/studio-build.html">https://developer.android.com/sdk/installing/studio-build.html</a>.

#### Prerequisite 2 - Configuring the Host to Communicate With the Device

Some devices require that you download and install a driver so that is recognized as a USB device on Windows. If using Linux, the device has to be configured manually. Review the documentation regarding installing the appropriate driver for the device: http://developer.android.com/tools/device.html.

#### **Installing and Building the Android SDK Project**

To install and build the Android SDK project:

- 1. Unzip the file android\_scanner\_sdk\_demo\_version\_src.zip into a local directory. This directory is referred to as dev\_directory.
- 2. Open Android Studio and select Open an Existing Project.
- 3. Navigate to the *dev\_directory* and select the *AndroidScannerSDK* folder:
  - dev directory\AndroidScannerSDK

As this is the first time that Android Studio is opening the project, it begins creating all of the necessary local project files and indexes. This may take a minute or two.

- Copy the folder to the development host. This directory is called dev\_directory.
- 5. Open the Android Studio.
- 6. Select Open an Existing Android Studio Project.
- 7. Navigate to the dev\_directory and select the project *AndroidScannerSDK* under the *src* folder.
- **8.** The *Project* tab on the left panel displays the contents of the *Project*, including the *app* project which is the top level for the application source.
- **9.** Select the *Build* option from the *Menu* bar. Click **Make Project**. This builds the APK application located under:  $dev\_directory\AndroidScannerSDK\app\build\outputs\apk.$

## Chapter 2 ANDROID DEVELOPMENT SDK

#### Introduction

This chapter outlines the steps to connect to a scanner through the SDK, retrieve bar codes, and send commands and control messages using the included Scanner Control application as an example. Relevant code snippets are included.

#### **Initialization**

#### **SDK Initialization**

Before the application can use the underlying SDK, it must first be initialized and set up to communicate with it. The Application class defined in the application, which extends the required android.app.Application class creates the SDKHandler object. The following application code shows how this is done.

#### **Code Snippet - SDK Initialization Code**

```
public class Application extends android.app.Application {
    //Instance of SDK Handler
    public static SDKHandler sdkHandler;
    ...
    //Barcode data
    @Override
    public void onCreate() {
        super.onCreate();
        sdkHandler = new SDKHandler(this);
    }
    ...
    ...
}
```

When this object is passed to the SDKHandler, all necessary library initialization is performed and the reference is stored as an Android Context object which is defined by Android 4.4+ as:

An "Interface to global information about an application environment. This is an abstract class whose implementation is provided by the Android system. It allows access to application-specific resources and classes, as well as up-calls for application-level operations such as launching activities, broadcasting and receiving intents, etc."

The Application object can now provide the Interface to all SDK API methods. These are methods that call "into" the SDK. Methods that call "out" (callbacks) are defined by the SDK API Delegate as shown in Setting SDK Handler Delegate on page 2-2.

#### **Setting SDK Handler Delegate**

In order for the parent class to receive events from the SDK as well as call SDK methods, it must define a delegate that conforms to the <code>IDcsSdkApiDelegate</code> interface definition.

#### **Code Snippet - Setting SDK API Delegate**

```
public class BaseActivity extends ActionBarActivity implements ScannerAppEngine,
IDcsSdkApiDelegate {
    // The Handler that gets information back from the BluetoothChatService
    protected final Handler mHandler = initializeHandler();

    @Override
    protected void onCreate(Bundle savedInstanceState) {
        super.onCreate(savedInstanceState);
        mScannerInfoList=Application.mScannerInfoList;
        TAG = getClass().getSimpleName();

    // Setting up the SDK delegate to receive events
Application.sdkHandler.dcssdkSetDelegate(this);
        initializeDcsSdkWithAppSettings();
}
```

The code that passes the BaseActivity as the defined SDK delegate, as shown in *Code Snippet - Setting SDK API Delegate*, now contains the necessary inherited methods to receive events from the SDK to determine scanner connection status, scanner availability, and the various data events that are sent up from the SDK. Note that this must be set explicitly because the Application class owns the sdkHandler object. As stated earlier, the global Application class is used to access the SDK API as shown in this example.

#### **Setting Operation Mode**

A client can set the operation mode interested. Currently Bluetooth and SNAPI are supported. You can set multiple operation modes.

#### **Code Snippet - Setting Operation Mode**

```
Application.sdkHandler.dcssdkSetOperationalMode(DCSSDKDefs.DCSSDK_MODE.DCSSDK_OPMODE_BT_NORMAL);

Application.sdkHandler.dcssdkSetOperationalMode(DCSSDKDefs.DCSSDK_MODE.DCSSDK_OPMODE_SNAPI);
```

#### **Subscribing to Events**

A client can subscribe to specific event types:

- DCSSDK\_EVENT\_BARCODE Notifies the client of an available bar code from the active scanner.
- DCSSDK\_EVENT\_SCANNER\_APPEARANCE Notifies the client that a scanner that was paired to the host is available for connection.
- DCSSDK\_EVENT\_SCANNER\_DISAPPEARANCE Notifies the client that a scanner is no longer available for connection.
- DCSSDK\_EVENT\_SESSION\_ESTABLISHMENT Notifies the client that a connection to a scanner has become active (connected and available to communicate).
- DCSSDK\_EVENT\_SESSION\_TERMINATION Notifies the client that a connection to a scanner has terminated (can no longer be communicated with).

#### **Code Snippet - Subscribing to Events**

Following is an example of how to subscribe to these events:

In order for the client application to receive these events, the application must have a defined class that implements the IDcsSdkApiDelegate interface. The application accomplishes this through the BaseActivity class. Since all Activity classes extend the BaseActivity, all UI Activity classes can receive these events.

#### **Connecting to a Scanner**

This section describes how to perform the initial setup, discovery and connection to a scanner device via Bluetooth using the Scanner Control application for Android as a reference example. For each topic, a link to the Android Studio developer site is included.

#### **Detecting Available Scanners**

When scanners are paired to the Android host, they are provided to the application. The SDK must be told to look for these scanners (some use cases would disable this feature). At the same time, any events the client application is interested in should be subscribed to at this time.

#### **Code Snippet - Detecting Available Scanners**

When the sdkHandler calls dcssdkEnableAvailableScannersDetection(true), this enables notifications of type DCSSDK\_EVENT\_SCANNER\_APPEARANCE, and DCSSDK\_EVENT\_SCANNER\_DISAPPEARANCE. This allows the application to react to a scanner becoming available for connection, discussed in *Connecting to an Available Scanner*.

#### **Connecting to an Available Scanner**

#### **Synchronous Scanner Retrieval**

There are two ways an application can become aware of an available scanner. The simplest method is to query the SDK (ultimately the underlying Android host) for the scanners that are currently paired and available. This is the synchronous method. This is performed by asking the SDK to pull its current list of available scanners which it retrieves internally upon initialization.

#### **Code Snippet - Synchronous Scanner Retrieval**

```
if (Application.sdkHandler != null) {
    mScannerInfoList.clear();
    Application.sdkHandler.dcssdkGetAvailableScannersList(mScannerInfoList);
    Application.sdkHandler.dcssdkGetActiveScannersList(mScannerInfoList);
}

// ...
```

As shown above, the sdkHandler API has two methods:

- dcssdkGetAvailableScannersList
- dcssdkGetActiveScannersList

These differ in that the dcssdkGetAvailableScannersList method retrieves only the scanner devices that are available (i.e., were paired with the Android host). This is different than an established connection. The method dcssdkGetActiveScannersList retrieves the scanners (in this version, it is always only one device) that currently has an active connection/session to the SDK library.

#### **Asynchronous Scanner Notification**

When a scanner becomes available, the application is notified through the dcssdkEventScannerAppeared event via the SdkApiDelegate (in the case of the app, this is the BaseActivity class) as shown below.

#### **Code Snippet - Event Based Available Scanner**

```
/* notify connections delegates */
public void dcssdkEventScannerAppeared(DCSScannerInfo availableScanner) {
    // ...
    // ... Code to update UI delegates and internal structures with
    // ... new scanner data
    // ...
```

As a result of the notification from the SDK method dcssdkEventScannerAppeared, the application can process the available scanner information how it needs to (i.e., update UI component delegates and internal data structures).

#### **Performing the Connection**

In order to perform the connection, the scanner data must be retrieved either synchronously or asynchronously using the methods described above. Now that the available devices are known, the client application can decide which one it needs to connect to. As with an UI command the actual work should be put into a background task as this allows the Main UI thread to proceed. For the purpose of this example we include this code as well.

#### **Code Snippet - Scanner Connection**

```
public void connectToScanner(View view) {
  new MyAsyncTask(scannerId).execute();
private class MyAsyncTask extends AsyncTask<Void,Integer,Boolean> {
   private int scannerId;
   public MyAsyncTask(int scannerId){
       this.scannerId=scannerId;
   @Override
   protected void onPreExecute() {
       super.onPreExecute();
       progressDialog = new CustomProgressDialog(AvailableScannerActivity.this,
          "Connect To scanner...");
       progressDialog.show();
    @Override
   protected Boolean doInBackground(Void... voids) {
       DCSSDKDefs.DCSSDK_RESULT result
         DCSSDKDefs.DCSSDK RESULT.DCSSDK RESULT FAILURE;
       if (Application.sdkHandler != null) {
         result =
           Application.sdkHandler.dcssdkEstablishCommunicationSession(scannerId);
       if(result == DCSSDKDefs.DCSSDK_RESULT_SUCCESS){
           return true;
        else if(result == DCSSDKDefs.DCSSDK_RESULT.DCSSDK_RESULT_FAILURE) {
           return false;
       return false;
    }
    @Override
    protected void onPostExecute(Boolean b) {
       super.onPostExecute(b);
       if (progressDialog != null && progressDialog.isShowing())
           progressDialog.dismiss();
       Intent returnIntent = new Intent();
            setResult(RESULT_OK, returnIntent);
           returnIntent.putExtra(Constants.SCANNER_ID, scannerId);
        }
       else{
            setResult(RESULT_CANCELED, returnIntent);
       AvailableScannerActivity.this.finish();
```

The additional code to handle to UI task was include for brevity, however the main SDK API being used is the dcssdkEstablishCommunicationSession method which provides the bulk of the connection logic. The result is either success of failure using the result codes defined in the DCSSDKDefs class of enums. A result value of DCSSDKDefs.DCSSDK\_RESULT.DCSSDK\_RESULT\_SUCCESS indicates that the scanner connection was successful and can be considered accessible.

#### **Receiving Bar Code Data**

In order to receive a bar code, first subscribe to the bar code as shown in *Subscribing to Events on page 2-3*. After completing the event subscription, a class can either directly implement the IDcsSdkApiDelegate or inherit it in a way as follows, for example.

#### **Code Snippet - Processing Bar Code Event**

```
public class BaseActivity extends ActionBarActivity implements IDcsSdkApiDelegate {
    // ...

@Override
public void dcssdkEventBarcode(byte[] barcodeData, int barcodeType, int
    fromScannerID) {

    Barcode barcode = new Barcode(barcodeData,barcodeType,fromScannerID);
    dataHandler.obtainMessage(Constants.BARCODE_RECIEVED,barcode).sendToTarget();

    // ...
    // Perform other kinds of notifications (i.e. Intents, etc.)
    // ...
}
```

This example creates a new Barcode object from the event data itself, which is used to create the bar code message.

The example also uses the Android Message Handler framework to create a message that places the bar code message onto the UI thread using sendToTarget().

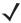

**NOTE** The code described above leverages the Android Handler Framework to provide a decoupling from SDK event to the UI thread. For more information on this kind of background to UI thread management, refer to <a href="http://developer.android.com/training/multiple-threads/communicate-ui.html">http://developer.android.com/training/multiple-threads/communicate-ui.html</a>.

#### **Retrieving Scanner Attributes**

By retrieving scanner attributes, the developer can provide the client application with all the necessary information required from the scanner. The argument format for performing an RSM GET Command uses the following syntax.

#### Code Snippet - RSM GET XML Syntax

The following example shows the application retrieving standard scanner asset information: *Model Number*, *Serial Number*, *Firmware Version String*, the *Configuration Name* from 123Scan<sup>2</sup>, and the *Date of Manufacturing*. Each of these values is a separate attribute as described previously in the syntax to retrieve.

#### **Code Snippet - RSM GET Example**

```
private void fetchAssertInfo() {
    // get current Scanner ID
    int scannerID = getIntent().getIntExtra(Constants.SCANNER_ID, -1);
    if (scannerID != -1) {
         // Creating beginning of XML argument string with Scanner ID
         // of Active Scanner
         String in_xml = "<inArgs><scannerID>" + scannerID
              + " </scannerID><cmdArgs><arg-xml><attrib_list>";
         // Add attribute values to list
         in_xml+=RMD_ATTR_MODEL_NUMBER;
         in_xml+=",";
         in_xml+=RMD_ATTR_SERIAL_NUMBER;
         in_xml+=",";
         in_xml+=RMD_ATTR_FW_VERSION;
         in_xml+=",";
         in_xml+=RMD_ATTR_CONFIG_NAME;
         in_xml+=",";
         in_xml+=RMD_ATTR_DOM;
         in_xml += "</attrib_list></arg-xml></cmdArgs></inArgs>";
    // Run as Async Task to free up UI
    new MyAsyncTask(scannerID,
         DCSSDKDefs.DCSSDK_COMMAND_OPCODE.DCSSDK_RSM_ATTR_GET).execute(
              new String[]{in_xml});
         // Do not have a valid scanner ID, show popup error
         Toast.makeText(this, Constants.INVALID_SCANNER_ID_MSG,
              Toast.LENGTH_SHORT).show();
}
```

In this example, the <code>OPCODE</code> defined in <code>DCSSDKDefs.DCSSDK\_COMMAND\_OPCODE</code> is set to <code>DCSSDK\_RSM\_ATTR\_GET</code> which instructs the SDK Library to retrieve the values specified, which are:

- RMD\_ATTR\_MODEL\_NUMBER Scanner model number
- RMD\_ATTR\_SERIAL\_NUMBER Scanner serial number
- RMD\_ATTR\_FW\_VERSION Scanner firmware version
- RMD\_ATTR\_CONFIG\_NAME Scanner configuration filename (if one was used)
- RMD\_ATTR\_DOM Scanner date of manufacture.

Ultimately this calls the interface executeCommand which is defined by the ScannerAppEngine interface and extended by BaseActivity. Ultimately the call to the SDK API

dcssdkExecuteCommandOpCodeInXMLForScanner is made, which is part of the SDK Handler object owned by the Application class as discussed earlier. This is the API call that sends the command to the SDK Library to be gueued for communication with the scanner.

#### Code Snippet - dcssdkExecuteCommandOpCodeInXMLForScanner API

```
public boolean executeCommand(DCSSDKDefs.DCSSDK_COMMAND_OPCODE opCode, String
    inXML, StringBuilder outXML, int scannerID) {
         if (Application.sdkHandler != null)
              // get result from Scanner (not that this is a blocking call, but is
              // being run on an AsyncTask away from the UI thread
              DCSSDKDefs.DCSSDK_RESULT result =
                   Application.sdkHandler.dcssdkExecuteCommandOpCodeInXMLForScanner(
                   opCode,inXML,outXML,scannerID);
              // check result and return true or false
              if(result == DCSSDKDefs.DCSSDK_RESULT.DCSSDK_RESULT_SUCCESS)
                   return true;
              else if(result == DCSSDKDefs.DCSSDK_RESULT.DCSSDK_RESULT_FAILURE)
                   return false;
         }
         return false;
}
```

In this example, the call is made directly to the SDK API which sends the opcode out to the scanner. Each attribute is retrieved in turn until they are all retrieved and a valid response is received from the scanner for each one. The API call compiles the results into the <code>outXML</code> <code>StringBuilder</code> argument for return to the caller. The syntax of the output is as follows:

#### **Code Snippet - RSM GET XML Syntax**

```
<?xml version="1.0" encoding="UTF-8"?>
<outArgs>
    <scannerID>scanner_ID</scannerID>
    <modelnumber>model number value</modelnumber>
    <serialnumber>serial_number_value
    <response>
    <opcode>DCSSDK_RSM_ATTR_GET</opcode>
         <attrib_list>
         <attribute>
             <id>attribut1</id>
             <datatype>datatype_value</datatype>
             <permission>permission_value</permission>
             <value>attribut1_value
         </attribute>
         <attribute>
             <id>attibute2</id>
              <datatype>datatype_value</datatype>
              <permission>permission_value</permission>
             <value>attribut2_value
         </attribute>
         <attribute>
              <id>attibuteN</id>
                  <datatype>datatype_value</datatype>
                  <permission>permission_value</permission>
                  <value>attributN_value
              </attribute>
         </attrib_list>
    </response>
         </arg-xml>
</outArgs>
```

The actual elements returned for each attribute describe the attribute in its entirety:

- id The Attribute number for which the next elements describe as shown in attributeN
- · datatype One of the following 11 data types.
  - · B Byte unsigned char
  - C Char signed byte
  - F Bit Flags
  - W WORD short unsigned integer (16 bits)
  - I SWORD short signed integer (16 bits)
  - D DWORD long unsigned integer (32 bits)
  - L SDWORD long signed integer (32 bits)
  - A Array
  - S String
  - X Action
- permission The permission of the data itself; a combination of one or more of the following letters:
  - · W Write Attribute value is writable
  - · R Read Attribute value is readable
  - P Persistent Attribute value is non-volatile and persists across reboots
- value The actual value of the attribute. This corresponds to the datatype (e.g., the value for an 'S' datatype is a 16 bit signed number only)

Following is the XML result of the RSM GET command as used in this example (getting all asset information):

#### **Code Snippet - RSM GET Return Set**

```
<?xml version="1.0" encoding="UTF-8"?>
<outArgs>
    <scannerID>6</scannerID>
    <arg-xml>
         <modelnumber>iPL3307-RFD8500</modelnumber>
         <serialnumber>150209008500B </serialnumber>
         <opcode>DCSSDK_RSM_ATTR_GET</opcode>
         <attrib_list>
              <attribute>
                   <id>533</id>
                   <datatype>S</datatype>
                   <permission>R</permission>
                   <value>iPL3307-RFD8500 </value>
              </attribute>
              <attribute>
                   <id>534</id>
                   <datatype>S</datatype>
                   <permission>R</permission>
                   <value>150209008500B </value>
              </attribute>
              <attribute>
                   <id>20004</id>
                   <datatype>S</datatype>
                   <permission>R</permission>
                   <value>PAABLS00-004-R00 </value>
              </attribute>
              <attribute>
                   <id>616</id>
                   <datatype>S</datatype>
                   <permission>RWP</permission>
                   <value>Modified </value>
              </attribute>
                   <attribute>
                   <id>535</id>
                   <datatype>S</datatype>
                   <permission>R</permission>
                   <value>15May15
              </attribute>
         </attrib_list>
         </response>
    </arg-xml>
</outArgs>
```

#### **Sending Remote Commands**

The Attribute SET mechanism allows a client application to perform many command and control functions on the scanner, from disabling a specific bar code symbology (F - Flag Attribute) to rebooting the device (X - Action Attribute). Following are examples that illustrate how to do this. For a specific product, refer to the device Product Reference Guide to determine what attributes the device supports and the values for that device.

#### **Beep the Beeper**

A simple command example is to sound the beeper on the scanner (if it has one). The following example includes the application UI portion to show how the Aysnc Task can process this. For the executeCommand function see Code Snippet - dcssdkExecuteCommandOpCodeInXMLForScanner API on page 2-9.

#### Code Snippet - Beep the Beeper

```
public void beeperAction(View view) {
    // set beeper to perform a HIGH pitch SHORT duration tone
    int value = RMD_ATTR_VALUE_ACTION_HIGH_SHORT_BEEP_1;
    String inXML = "<inArgs><scannerID>" + getIntent().getIntExtra(
         Constants.SCANNER_ID, 0) + "</scannerID><cmdArgs><arg-int>" +
              + Integer.toString(value) +"</arg-int></cmdArgs></inArgs>";
    // Exceute in an AsyncTask to remove UI blocking
    new MyAsyncTask(getIntent().getIntExtra(Constants.SCANNER_ID,
         0), DCSSDKDefs.DCSSDK_COMMAND_OPCODE.DCSSDK_SET_ACTION).execute(
              new String[]{inXML});
}
private class MyAsyncTask extends AsyncTask<String,Integer,Boolean> {
    int scannerId;
    DCSSDKDefs.DCSSDK_COMMAND_OPCODE opcode;
    public MyAsyncTask(int scannerId, DCSSDKDefs.DCSSDK_COMMAND_OPCODE opcode) {
         this.scannerId=scannerId;
         this.opcode=opcode;
    }
    @Override
    protected void onPreExecute() {
         super.onPreExecute();
         progressDialog = new CustomProgressDialog(BeeperActionsActivity.this,
              "Executing beeper action..");
              progressDialog.show();
    }
    @Override
    protected Boolean doInBackground(String... strings) {
         return executeCommand(opcode, strings[0], null, scannerId);
```

```
@Override
    protected void onPostExecute(Boolean b) {
         super.onPostExecute(b);
         if (progressDialog != null && progressDialog.isShowing()) {
              progressDialog.dismiss();
         if(!b){
              Toast.makeText(BeeperActionsActivity.this,
                   "Cannot perform beeper action", Toast.LENGTH_SHORT).show();
         }
    }
}
```

This example is not specifically concerned with the return XML string because it is just requesting an action to be carried out (which is why a null value is passed into executeCommand()). The example requests setting the beeper command to RMD\_ATTR\_VALUE\_ACTION\_HIGH\_SHORT\_BEEP\_1 which is a specific pitch and tone (typically this would use the value set by the UI picker, but this example uses a specific value for brevity). The SDK API takes the rest of the underlying XML and communication to cause the beeper to sound.

The result for a command like this is returned via the onPostExecute argument Boolean b which is be true on success; false otherwise.

#### Disabling a Bar Code Symbology Type

The client application can control symbologies on the scanner and determine whether it decodes the supported symbology. This example disables the UPC-A symbology so the scanner can not decode it. This example does not include the UI Async Task code, but focuses on the construction of the XML arguments.

#### Code Snippet - Disable UPC-A Example

```
// UI code removed
// explicitly setting to UPC-A to false for example
// This is Attribute '1' - see XML string below
// ...
String inXML =
     "<inArgs>" +
         "<scannerID>" + getIntent().getIntExtra(Constants.SCANNER_ID, 0) +
         "</scannerID>" +
         "<cmdArgs>" +
              "<arg-xml>" +
                   "<attrib_list><attribute>" +
                        "<id>1</id>" +
                        "<datatype>F</datatype>" +
                        "<value>False</value>" +
                   "</attribute></attrib_list>" +
              </arg-xml>" +
         "</cmdArgs>" +
     </inArgs>";
// UI code removed
// We are going to use Attribute STORE to make change permanent
// so it persists through scanner reboots
// ...
// Execute Async Task to remove from UI thread
new MyAsyncTask(getIntent().getIntExtra(Constants.SCANNER_ID, 0),
    DCSSDKDefs.DCSSDK_COMMAND_OPCODE.DCSSDK_RSM_ATTR_STORE, view).execute(
         inXML);
```

This example explicitly sets the values for UPC-A and false. Typically these values are retrieved from the UI settings (refer to the application for more details). In the XML string, the example gets the scanner ID from the UI and sets the ID to '1' which is Attribute 1. The datatype is set to 'F' as the UPC-A setting is a Flag datatype and accepts either 'True' or 'False' as an acceptable value. Once the XML string is set, a call is made using the AsyncTask defined in the SymbologiesActivity class and the opcode

DCSSDKDefs.DCSSDK\_COMMAND\_OPCODE.DCSSDK\_RSM\_ATTR\_STORE is passed in as this is an Attribute Store operation. If the setting is temporary and to be restored to its default state after a scanner reboot, use the opcode DCSSDKDefs.DCSSDK COMMAND OPCODE.DCSSDK RSM ATTR SET.

#### **Disabling the Scanner**

#### **Code Snippet - Disable the Scanner**

Certain use cases require disabling scanning in the scanner, and then re-enabling it when needed. As with most operations, this involves using an opcode and the associated XML argument string.

```
public void disableScanning(View view) {
    String in_xml = "<inArgs><scannerID>" + scannerID + "</scannerID></inArgs>";
    new MyAsyncTask(
         scannerID, DCSSDKDefs.DCSSDK_COMMAND_OPCODE.DCSSDK_DEVICE_SCAN_DISABLE).
             execute(new String[]{in_xml});
}
    // ...
    // AsyncTask code
    // ...
@Override
protected Boolean doInBackground(String... strings) {
    if (Application.sdkHandler != null)
    {
         // calling execute command SDK API
         DCSSDKDefs.DCSSDK_RESULT result =
              Application.sdkHandler.dcssdkExecuteCommandOpCodeInXMLForScanner(
                   opCode, inXML, outXML, scannerID);
         // return true if DCSSDKDefs.DCSSDK RESULT.DCSSDK RESULT SUCCESS
         // false otherwise
         if(result == DCSSDKDefs.DCSSDK_RESULT.DCSSDK_RESULT_SUCCESS) {
              return true;
         else if(result==DCSSDKDefs.DCSSDK_RESULT.DCSSDK_RESULT_FAILURE)
              return false;
    return false;
}
```

This example makes a call to dcssdkExecuteCommandOpCodeInXMLForScanner using opcode DCSSDKDefs.DCSSDK\_COMMAND\_OPCODE.DCSSDK\_DEVICE\_SCAN\_DISABLE. This disables the scanner so it can not illuminate and scan bar codes. To re-enable the scanner, use opcode DCSSDKDefs.DCSSDK\_COMMAND\_OPCODE.DCSSDK\_DEVICE\_SCAN\_ENABLE.

Most operations performed with the SDK API involve passing opcodes and XML arguments to the dcssdkExecuteCommandOpCodeInXMLForScanner method. For a list of all of available opcodes, refer to the included JavaDocs under the DCSSDKDefs.DCSSDK\_COMMAND\_OPCODE enum.

#### **Update Scanner Firmware**

Client application can update a connected scanner firmware using a plug-in file comes with 123Scan. After the update application needs to send a command to the scanner to use the updated firmware. Upon receiving that command scanner will be rebooted and flash the new firmware. Client application can abort the firmware update in the middle of the process.

#### Code Snippet - Update Scanner Firmware Using Plug-in File

```
String in_xml = "<inArgs><scannerID>" + scannerID + "</scannerID>cmdArgs><arg-string>" +
selectedPlugIn.getAbsolutePath() + "</arg-string></cmdArgs></inArgs>";
DCSSDKDefs.DCSSDK_RESULT result =
Application.sdkHandler.dcssdkExecuteCommandOpCodeInXMLForScanner(DCSSDK_UPDATE_FIRMWARE,in
XML, outXML);
```

Progress and status of the firmware update will be notified to the application using this event:

dcssdkEventFirmwareUpdate(FirmwareUpdateEvent firmwareUpdateEvent

#### **Code Snippet - Aborting Firmware Update**

```
String in_xml = "<inArgs><scannerID>" + scannerID + "</scannerID></inArgs>";
DCSSDKDefs.DCSSDK_RESULT result =
Application.sdkHandler.dcssdkExecuteCommandOpCodeInXMLForScanner(DCSSDK_ABORT_UPDATE_FIRMW
,inXML,outXML);
```

#### Code Snippet - Start New Firmware

```
String in_xml = "<inArgs><scannerID>" + scannerID + "</scannerID></inArgs>";
DCSSDKDefs.DCSSDK_RESULT result =
Application.sdkHandler.dcssdkExecuteCommandOpCodeInXMLForScanner(DCSSDK_START_NEW_FIRMWARE
,inXML,outXML);
```

#### **Scale Functionality**

Scale functionality is only applicable for MP-XXXX scanner combined with a scale. These scanners support four main scale functionalities. Following examples illustrate how a user can achieve those scale functions using SDK.

#### Scale Enable/Disable

Enable or disable weight measuring of the associated device.

#### **Code Snippet - Enable Scale**

```
String in_xml = "<inArgs><scannerID>" + scannerID + "</scannerID></inArgs>";
DCSSDKDefs.DCSSDK_RESULT result =
Application.sdkHandler.dcssdkExecuteCommandOpCodeInXMLForScanner(DCSSDK_ENABLE_SCALE,in_xm
1, out_xml,scannerID);
```

#### Code Snippet – Disable Scale

```
String in_xml = "<inArgs><scannerID>" + scannerID + "</scannerID></inArgs>";
DCSSDKDefs.DCSSDK_RESULT result =
Application.sdkHandler.dcssdkExecuteCommandOpCodeInXMLForScanner(DCSSDK_DISABLE_SCALE, in_x
ml, out_xml,scannerID);
```

#### **Zero Scale**

Zero the scale reading.

#### Code Snippet - Zero Scale

```
String in_xml = "<inArgs><scannerID>" + scannerID + "</scannerID></inArgs>";
DCSSDKDefs.DCSSDK_RESULT result =
Application.sdkHandler.dcssdkExecuteCommandOpCodeInXMLForScanner(DCSSDK_ZERO_SCALE,in_xml,out_xml,scannerID);
```

#### **Reset Scale**

Reset the scale.

#### Code Snippet - Reset Scale

```
String in_xml = "<inArgs><scannerID>" + scannerID + "</scannerID></inArgs>";

DCSSDKDefs.DCSSDK_RESULT result =
Application.sdkHandler.dcssdkExecuteCommandOpCodeInXMLForScanner(DCSSDK_RESET_SCALE, in_xml, out_xml, scannerID);
```

#### **Read Weight**

Read the weight from the scale.

#### **Code Snippet - Read Weight**

```
String in_xml = "<inArgs><scannerID>" + scannerID + "</scannerID></inArgs>";

DCSSDKDefs.DCSSDK_RESULT result =
Application.sdkHandler.dcssdkExecuteCommandOpCodeInXMLForScanner(DCSSDK_READ_WEIGHT, in_xml, out_xml, scannerID);
```

Upon a successful execution of the method out xml will contain an XML in following format.

Tags in the above XML contains following data:

```
<weight> tag contains the weight value
<weight_mode> tag contains the weight unit English (pounds) or Metric (Kg)
```

<status> tag contains the status of the weight read call. Following table shows status values

| Status | Description              |
|--------|--------------------------|
| 0      | Scale not enabled        |
| 1      | Scale not ready          |
| 2      | Stable weight over limit |
| 3      | Stable weight under zero |
| 4      | Non-stable weight        |
| 5      | Stable zero weight       |
| 6      | Stable non-zero weight   |

<rawdata> tag contains the data received from the scale

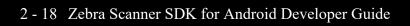

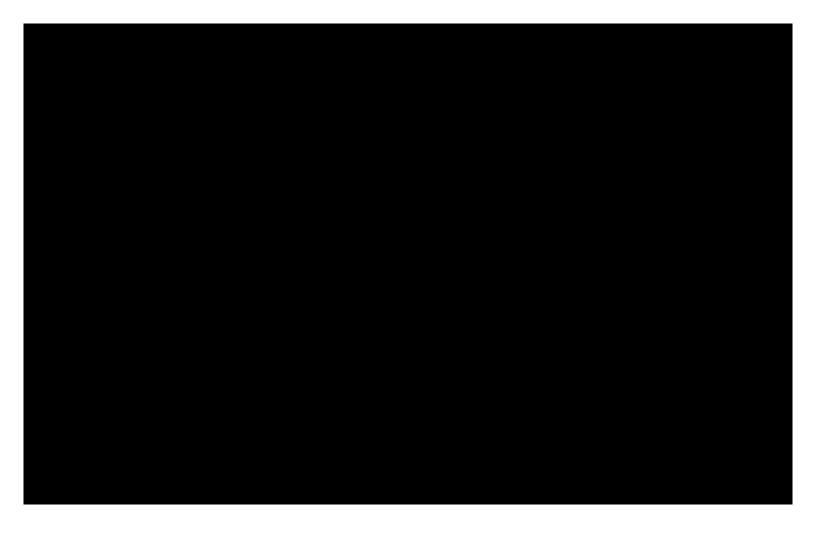

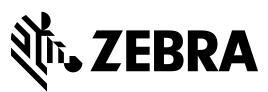

Zebra Technologies Corporation Lincolnshire, IL U.S.A. http://www.zebra.com

ZEBRA and the stylized Zebra head are trademarks of Zebra Technologies Corporation, registered in many jurisdictions worldwide. All other trademarks are the property of their respective owners. © 2018-2019 Zebra Technologies Corporation and/or its affiliates. All rights reserved.

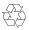